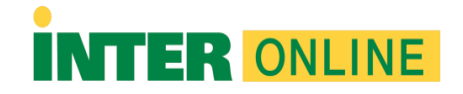

## **Respondus Lockdown Browser for iPad**

Important: Press the "Install Now" button to begin downloading "Respondus LockDown Browser." Then follow the installation process as shown below:

How to Install "Respondus LockDown Browser."

- 1. Press the "INSTALL NOW" option.
- 2. When you click INSTALL NOW, you will see the following information:
	- a. If you wish to take an exam with an iPad (iOS 11.0+), two things need to occur:
		- i. Your instructor will need to enable the use of an iPad for the exam.
		- ii. You will need to install the iPad Edition of Lockdown Browser from the App Store.
- 3. Locate the App Store on your device and press the application.
- 4. Type "Lockdown Browser" in the search bar.
- 5. Press the "Get" button. Once this step is complete, the installation process will begin.
- 6. After the installation process is complete, your application will be ready for use.

Remember that you can access or find Respondus Lockdown Browser in your online courses through the Respondus Lockdown Browser Students link. Alternatively, you can go to the left-hand menu of your course and select the Books & Tools option.

Note: These instructions apply only to users using an iPad.